### **ZT-2000** 拓樸軟體

### 繁體中文快速上手

### 1 簡介

ZT拓樸軟體為Windows作業平台下的應用程式,用途為進行掃描ZigBee網路並取得 相關資訊,諸如網路拓樸(T0pology)形態、信號接收強度(RSSI, Received Signal Strength Indicator)、模組名稱與模組位址等等。

透過拓樸軟體的監控,使用者可輕易地利用以上資訊進行ZigBee設備的佈建規畫,甚 至是進行現場除錯。

## $2$  何時使用?

透過拓樸軟體監控ZigBee網路,使用者可以輕易地取得網路中各節點的通訊狀態。所 以在網路佈建初期時,一旦發現任何ZigBee設備失去連線或是訊號微弱時,即可透過調整 安裝位置或是增加ZigBee中繼站的作法,提供ZigBee網路的通訊效率。

## 3 何處下載?

拓樸軟體內建於ZT-2000系列軟體中,使用者可輕易地由FTP站下載: [http://ftp.icpdas.com.tw/pub/cd/usbcd/napdos/zigbee/zt\\_series/utility/](http://ftp.icpdas.com.tw/pub/cd/usbcd/napdos/zigbee/zt_series/utility/)

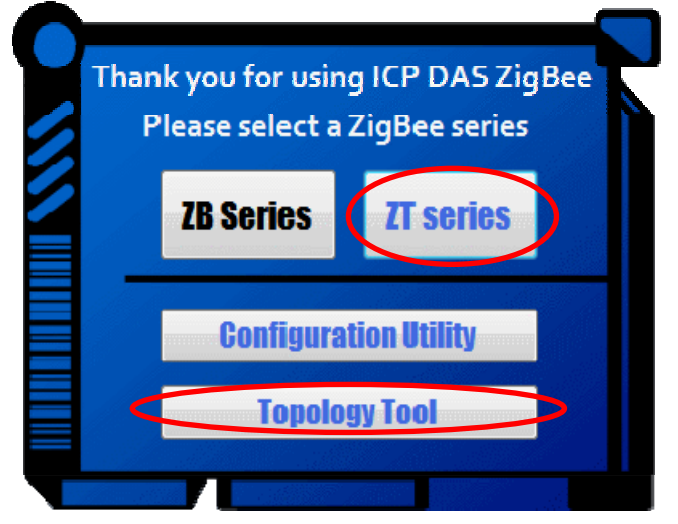

ICP DAS, ZT 拓樸軟體 繁體中文快速上手, 版本 1.1 Page 1 版權所有©2013 泓格科技股份有限公司,保留所有權利。

# 4 軟體啟動

4.1 連接ZT-2000轉換器(Converter)系列模組並設定串列埠資訊

透過電腦的RS-232或RS-485來連接ZT-2000轉換器,並且開啟拓樸軟體及選擇正確的通 訊埠編號、波特率與資料格式,以進行ZigBee網路的通訊初始化。

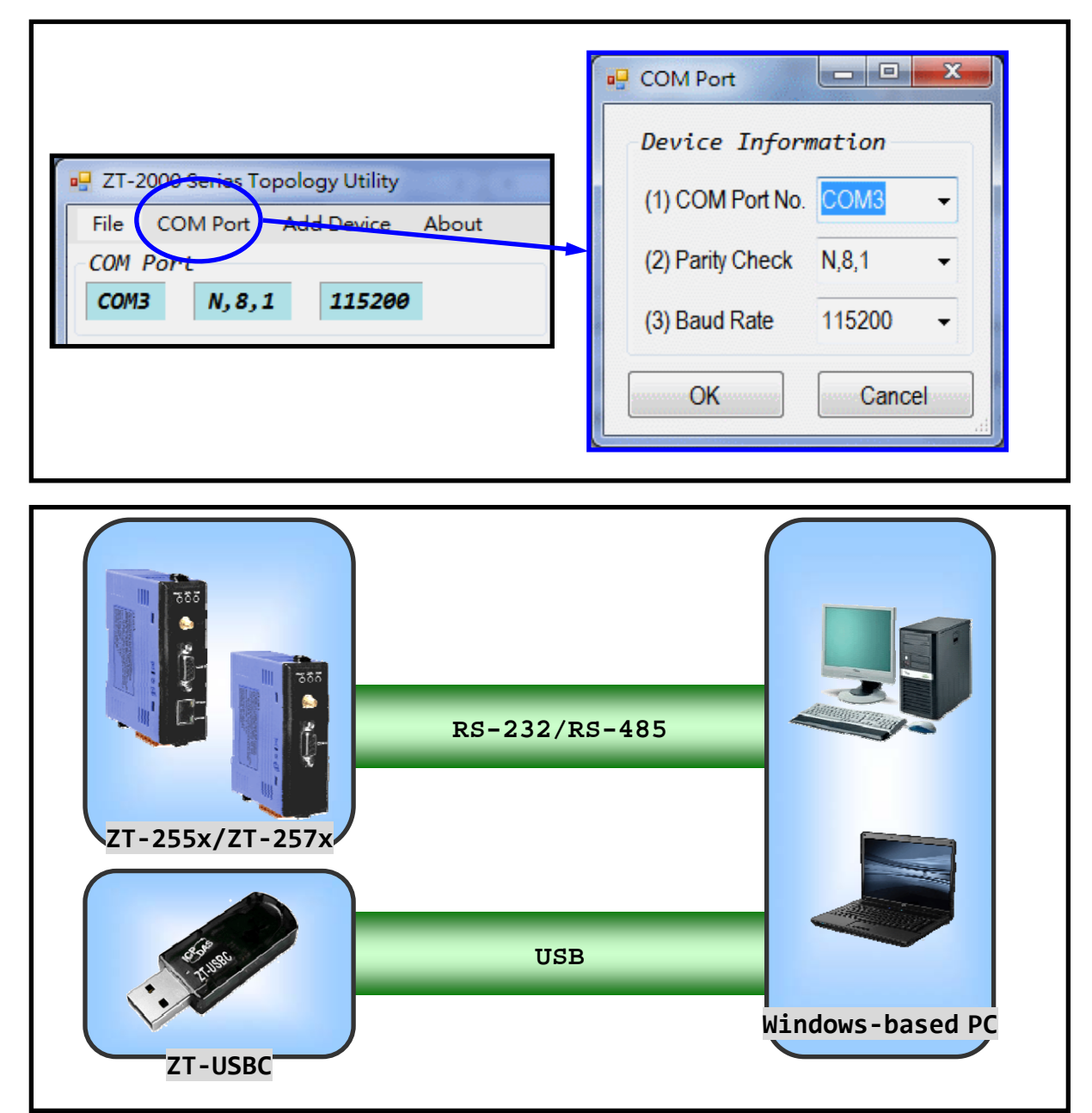

ICP DAS, ZT 拓樸軟體 繁體中文快速上手, 版本 1.1 Page 2 版權所有©2013 泓格科技股份有限公司,保留所有權利。

#### 4.2 新增ZT-2000設備

拓樸軟體提供了三種方法進行軟體初始化,以新增欲監控的ZigBee模組,如下所示:

a. 手動新增

首先,展開視窗上方的選單列,並且使用選項"New Device"以新增欲監控的ZigBee 節點,此時會自動彈出一視窗提供選擇ZigBee模組名稱以及節點編號(Node ID),當 點選按鈕"確定(OK)"之後,此新增節點的詳細資訊會立即顯示於地圖之上。

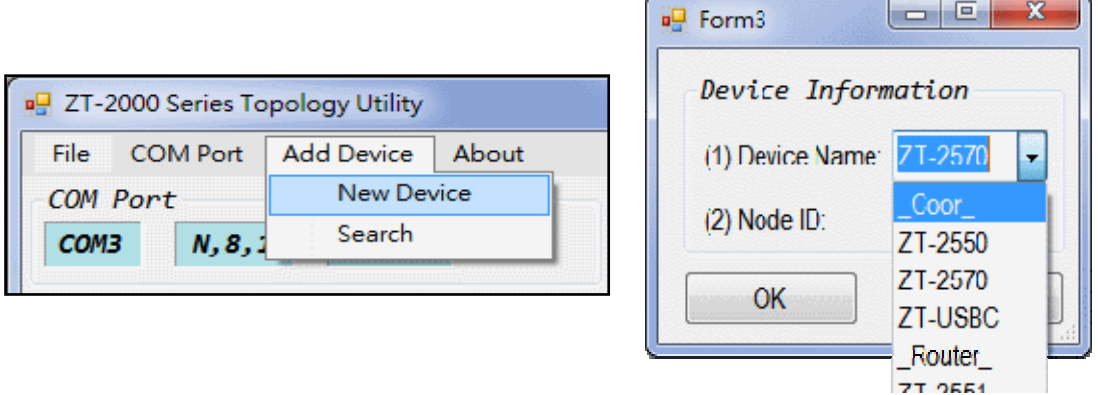

當所有ZigBee節點新增完畢之後,這些節點將會依序被分類列在左側各類別中,並 且圖形化顯示於右側地圖中。

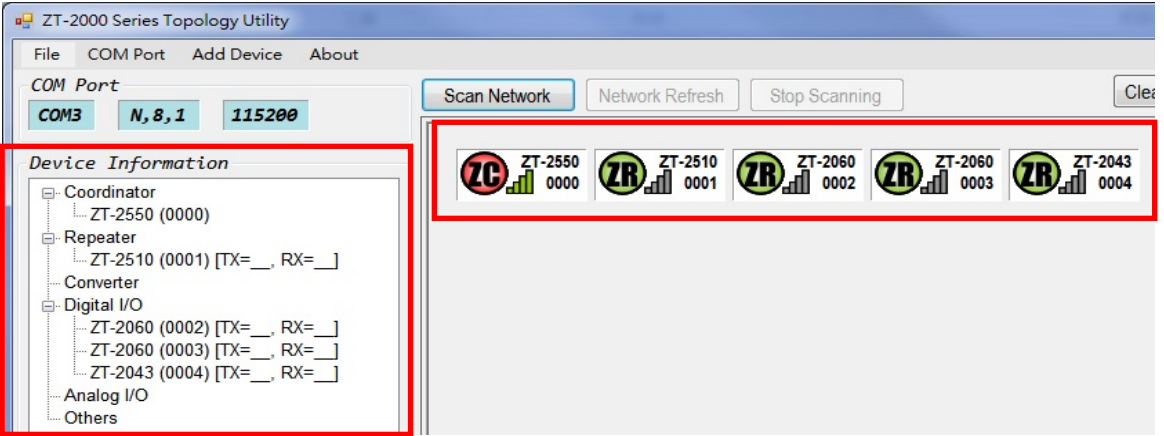

當滑鼠游標停留在圖形化節點上時,螢幕將會出現兩則提示訊息,如下所示:

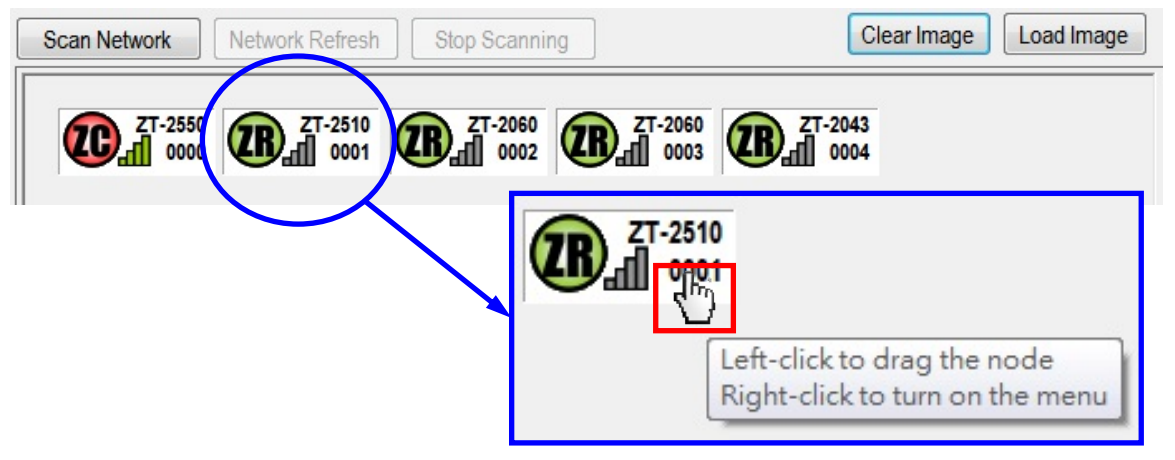

Left-click to drag the node – 按住滑鼠左鍵可將節點拖曳至指定位置。

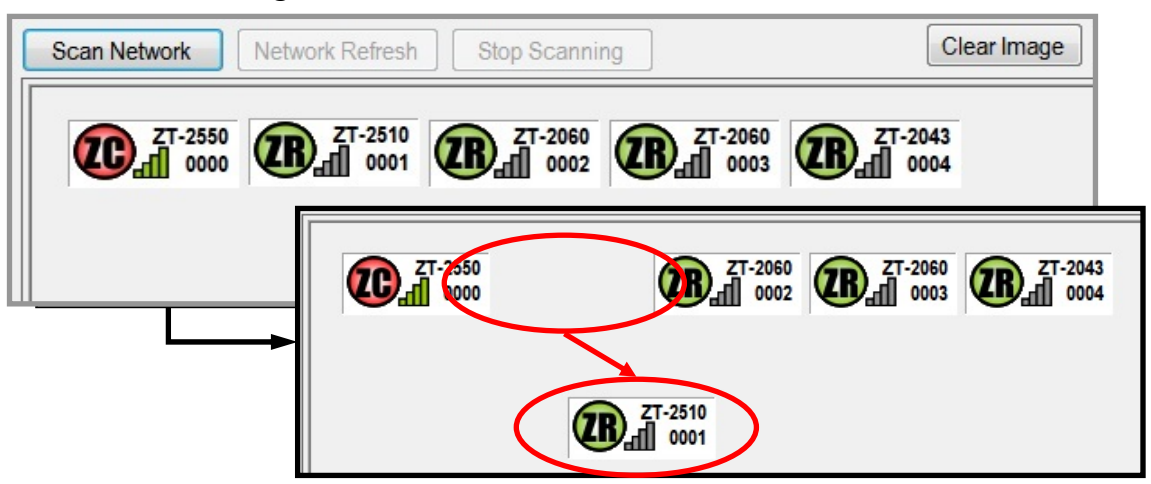

ZT-2550

ZT-2570

ZT-USBC  $_Router$  $77.9554$ 

 Right-click to turn on the manual – 點選滑鼠右鍵開啟選單列,提供刪除節點與修改節點的功能。

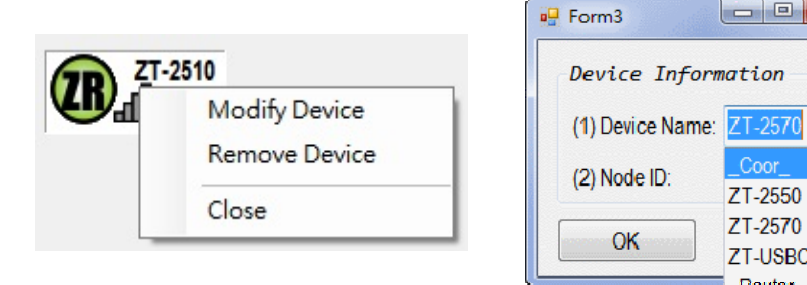

ICP DAS, ZT 拓樸軟體 繁體中文快速上手, 版本 1.1 Page 4 版權所有©2013 泓格科技股份有限公司,保留所有權利。

#### b. 自動搜尋

首先,展開視窗上方的選單列,並且使用選項"Search"以搜尋目前已連線的ZigBee 節點,此時會自動彈出一視窗提供設定搜尋的Node ID範圍,並且可點選按鈕"Start" 啟動搜尋功能。

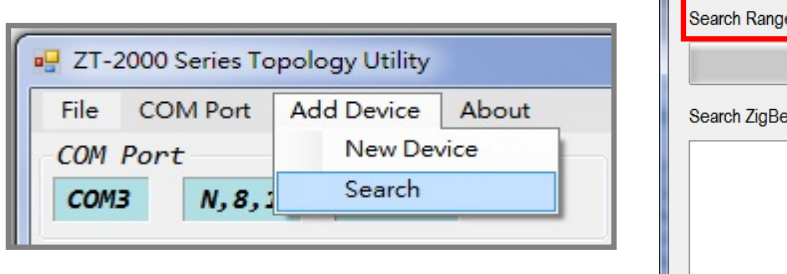

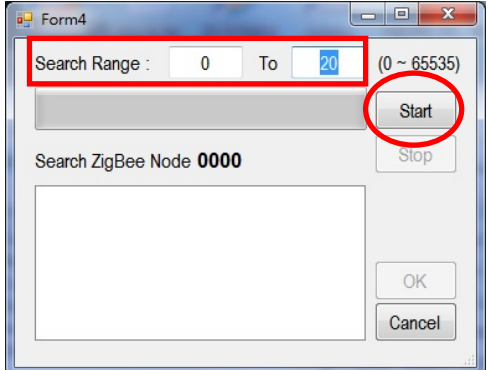

當搜尋完畢後,存在該網路內所有的ZigBee節點編號(Node ID)將會被條列在左側視 窗中,若確認無誤時,僅需點選"確定(OK)"按鈕,即可將這些節點新增至拓樸軟體 中以供監控。

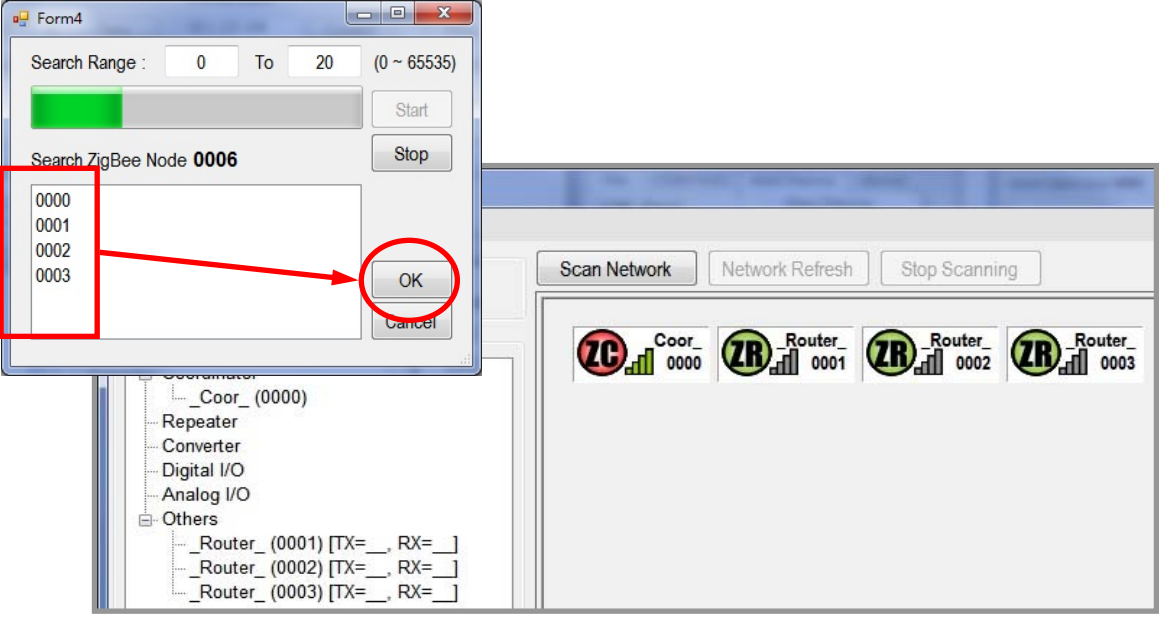

當節點新增完畢之後,使用者可以將模組的位置以及圖示上的模組名稱作修改。 (作法請參考"Left-click to drag the node"與"Right-click to turn on the manual")。

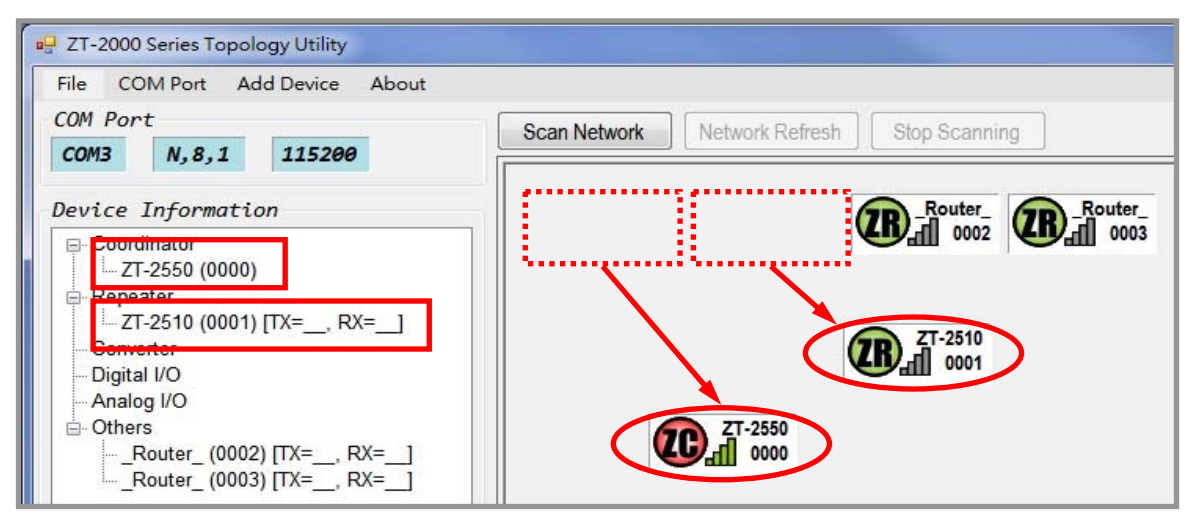

ICP DAS, ZT 拓樸軟體 繁體中文快速上手, 版本 1.1 Page 5 版權所有©2013 泓格科技股份有限公司,保留所有權利。

c. 讀取、寫入專案檔

拓樸軟體提供專案儲存功能,可將當前的使用狀態儲存為.ini檔。所以,當使用者每 一次需要使用拓樸軟體時,皆可輕易地回覆到上次的使用狀態。

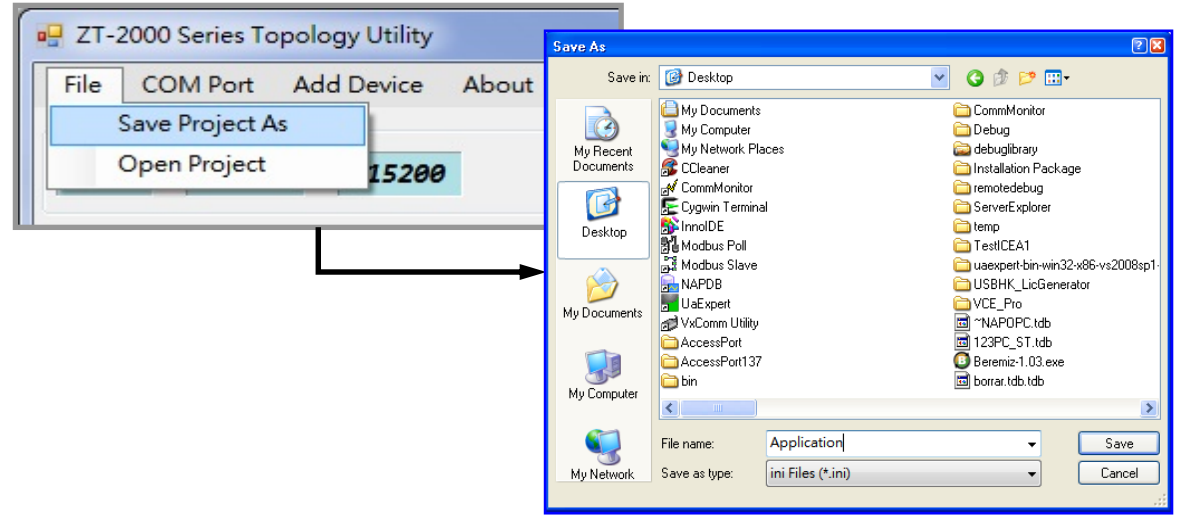

當使用者需要回覆拓樸軟體的監控設定時,僅須展開視窗上方的選單列,並且點選 選項"Open Project"並選取先前記錄的.ini檔案,即可立即恢到上次的使用狀態。

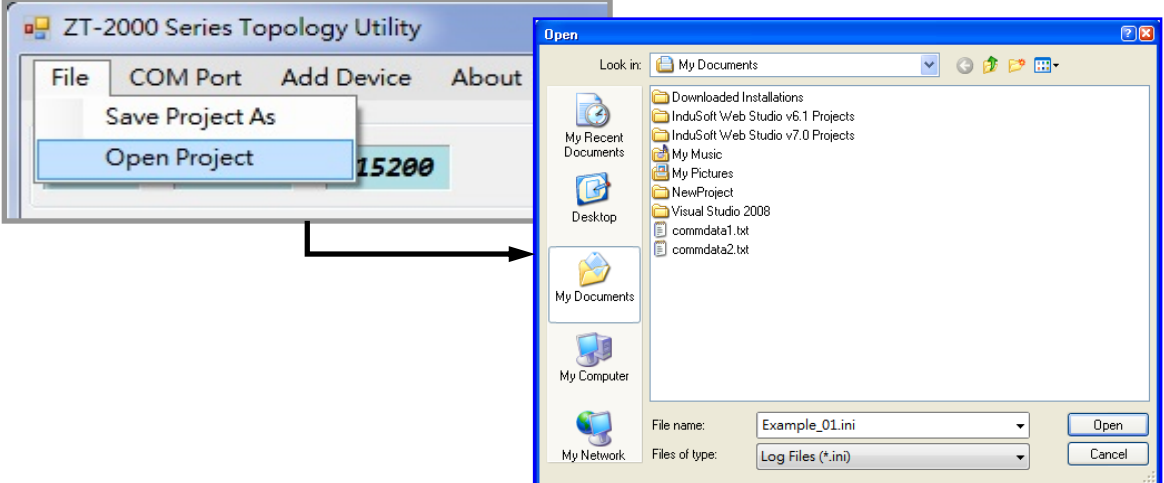

4.3 清除、更換應用現場平面圖

拓樸軟體提供了背景圖片置換功能,使用者可將底圖更換為應用現場平面圖,並將 ZigBee模組調整至正確的安裝位置後,即可全覽ZigBee模組間的相對位置,以及實際 通訊時的拓樸路徑。

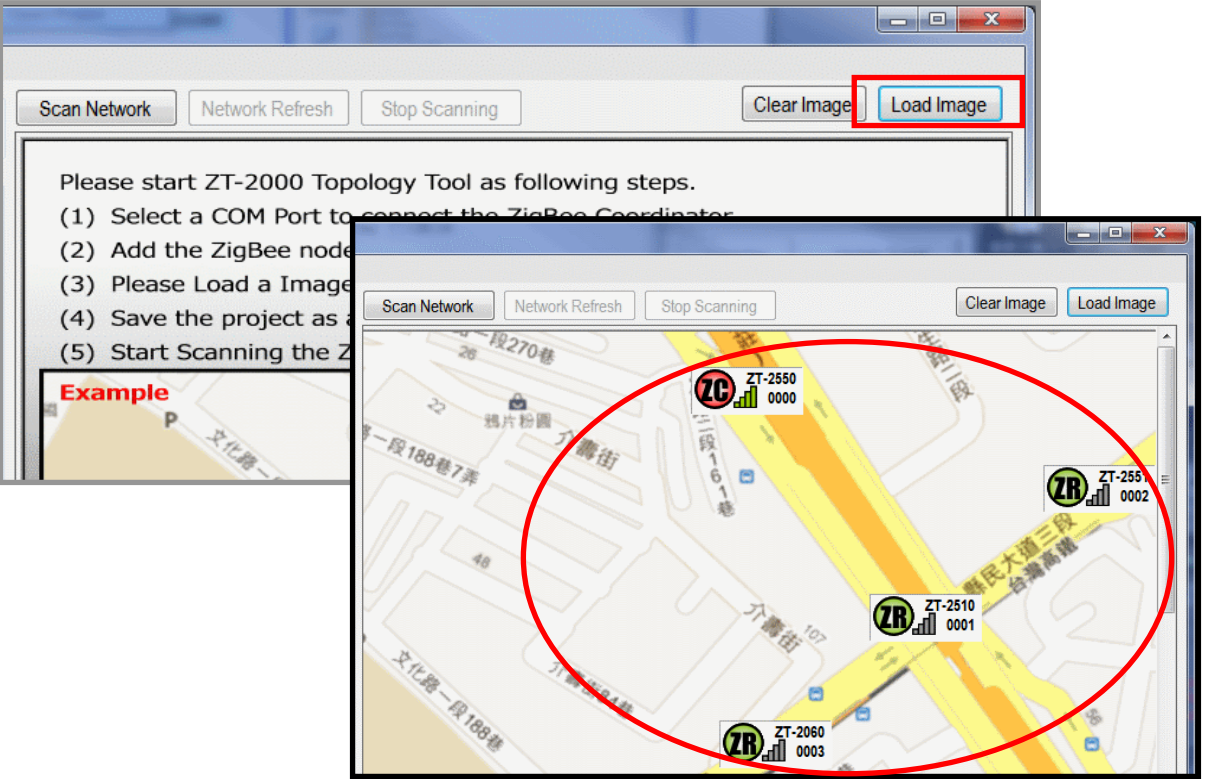

#### 4.4 開始監測ZigBee網路

當點選" Scan Network"按鈕啟動模組掃描功能之後,拓樸軟體將會開始輪詢各模組的 連線、通訊狀態,此時拓樸鏈結關係以及訊號強度將會一覽無遺,並且使用者可利用以 上資訊確認網路內是否有節點失去連線或是斷線,以進行改善動作。

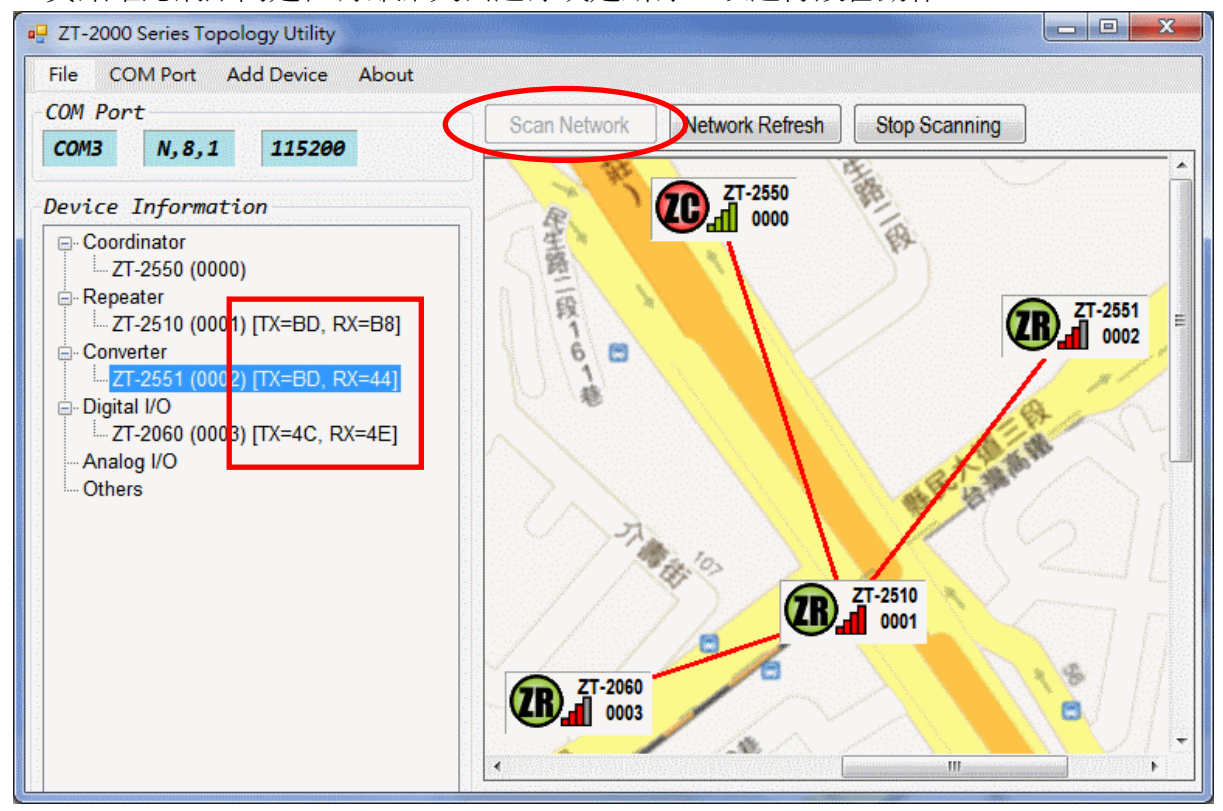

ICP DAS, ZT 拓樸軟體 繁體中文快速上手, 版本 1.1 Page 7 版權所有©2013 泓格科技股份有限公司,保留所有權利。

### 5 疑難排解

如以下範例所示,有兩個ZigBee無線模組A、B存在於同一個網路內;A點因為距離過遠 以至於失去通訊,B點由於安裝地點在相對於主控端(ZigBee Coordinator)街角的另一 側,因此訊號被屏蔽後造成訊號強度相對微弱。

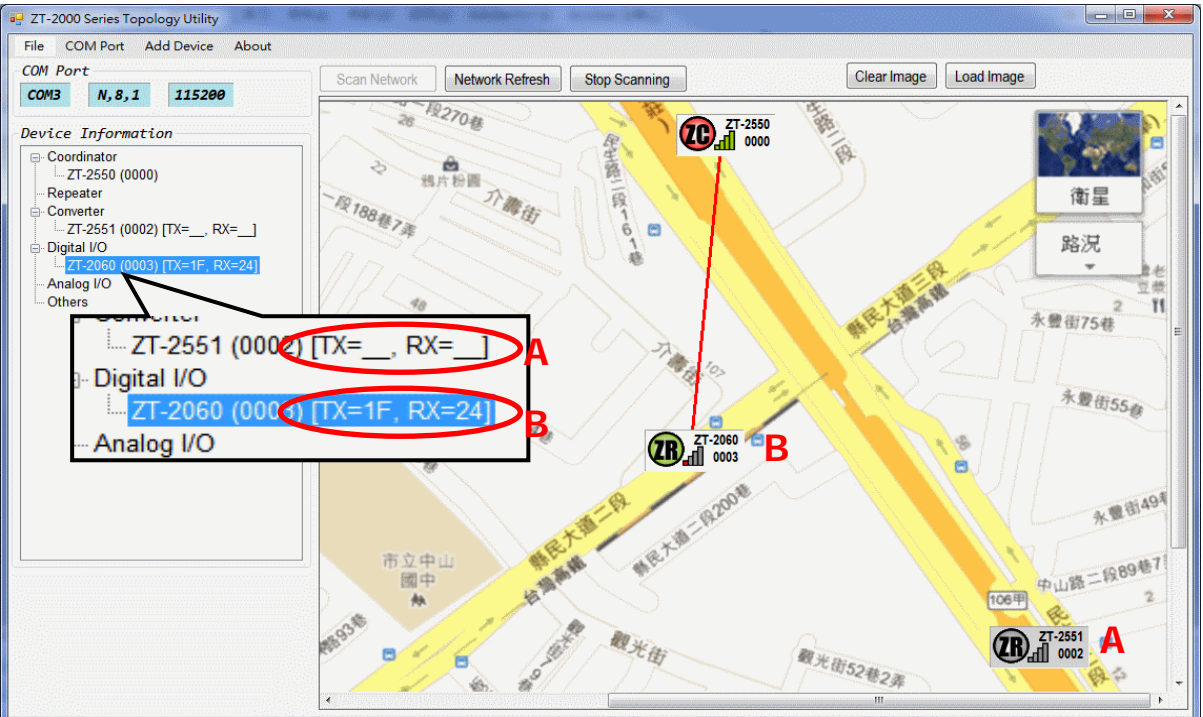

此時,使用者可以依照上述資訊判斷可能的造成通訊不良的原因,並且透過調整 安裝位置或是增加ZigBee Repeater(ZT-2510)進行資料轉傳,以達到無線通訊優化的效 果。

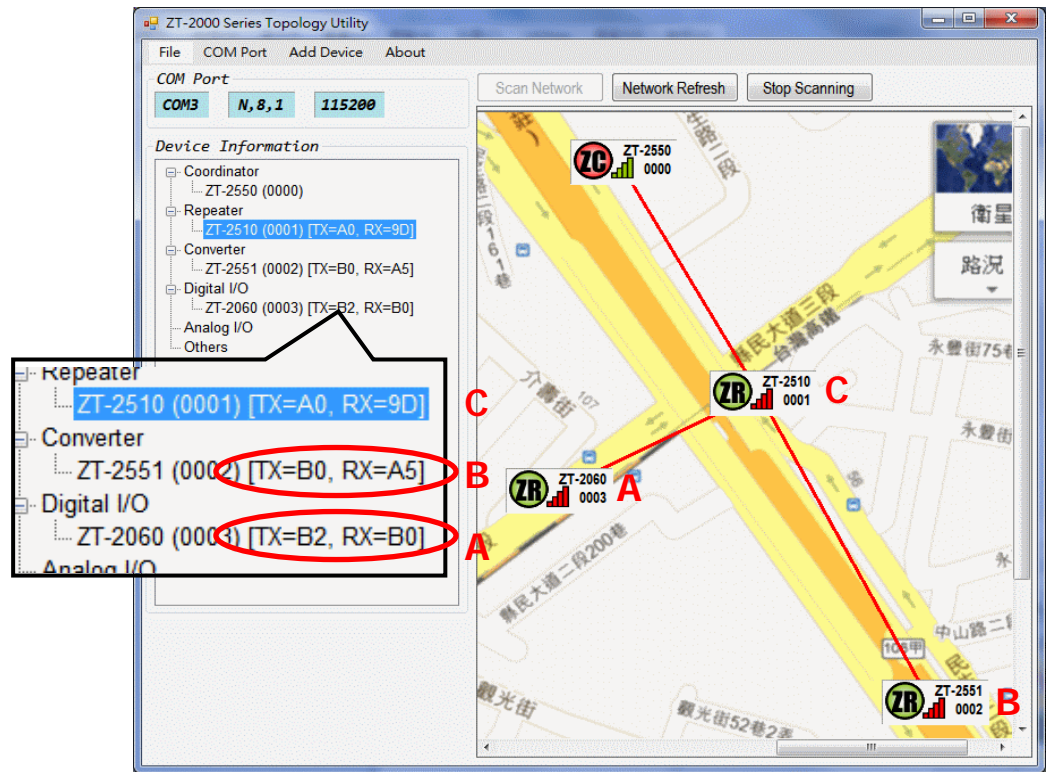

ICP DAS, ZT 拓樸軟體 繁體中文快速上手, 版本 1.1 Page 8 版權所有©2013 泓格科技股份有限公司,保留所有權利。

# 6 進階功能

6.1 通訊錯誤率統計

ZT-2000拓樸軟體提供通訊品質量測功能,針對指定ZigBee節點進行通訊錯誤率統計、訊號 強度分析,請依照以下流程開啟錯誤率統計:

a. 對指定欲監測的ZigBee節點,其標籤圖示單擊滑鼠右鍵,即可開啟進階功能選單,此時 點選【Error Rate Statistic】則可開始進行通訊錯誤率統計

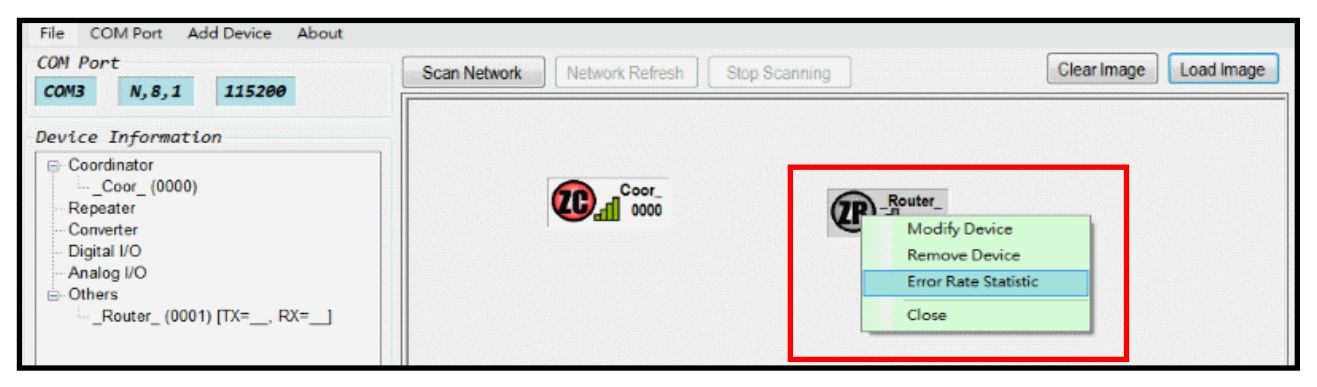

b. 如圖所示,當新視窗開啟時,背景程式立即針對指定ZigBee節點不斷進行無線輪詢,以 取得包含【訊號強度(RSSI)】、【傳送/接收次數(Receive/Send)】、【傳輸路徑】 與【通訊錯 誤率】 等通訊狀態資訊。

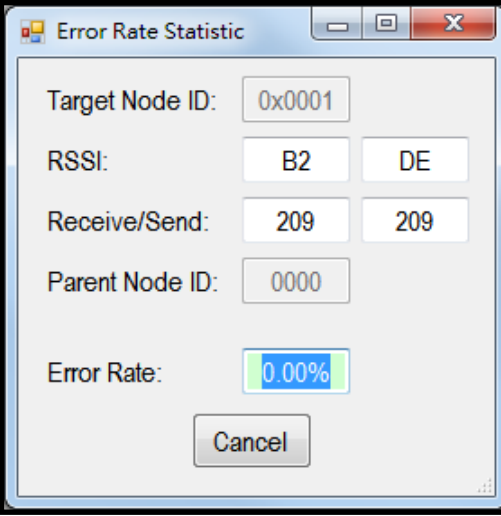

# 7 附錄

以下為一般常見的錯誤安裝方法:

#### **(1)** 將**ZT**無線模組與天線同時安裝於控制櫃或任何密閉環境中

此時,無線訊號將會被屏蔽住,使得無線訊號強度嚴重衰減,進而影響無線通訊距離。 所以,一般建議使用者使用電纜將天線延長並安裝至室外開闊空間,並且確保通訊兩 端的直視範圍內,無任何障礙物妨礙無線訊號傳遞。

泓格科技提供的延長纜線型號為3S00x-1;其中'x'代表長度,單位為公尺,"-1"代表 RPSMA接頭。請參考以下網址。

http://www.icpdas.com/products/Accessories/cable/cable\_selection.htm

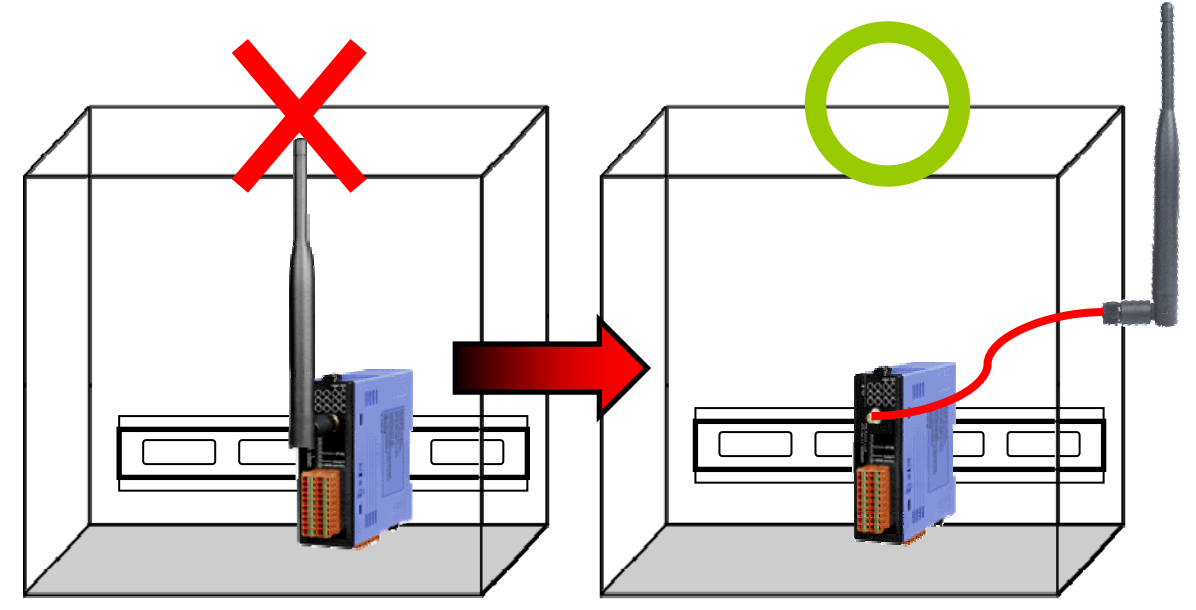

#### **(2)** 天線角度

全向性天線的電磁波輻射方向為水平散射,垂直方向能量較為薄弱,因此,一般天線 角度皆調整為垂直於地面並指向天空或地板,並視通訊兩端的高低差,微調天線角度。

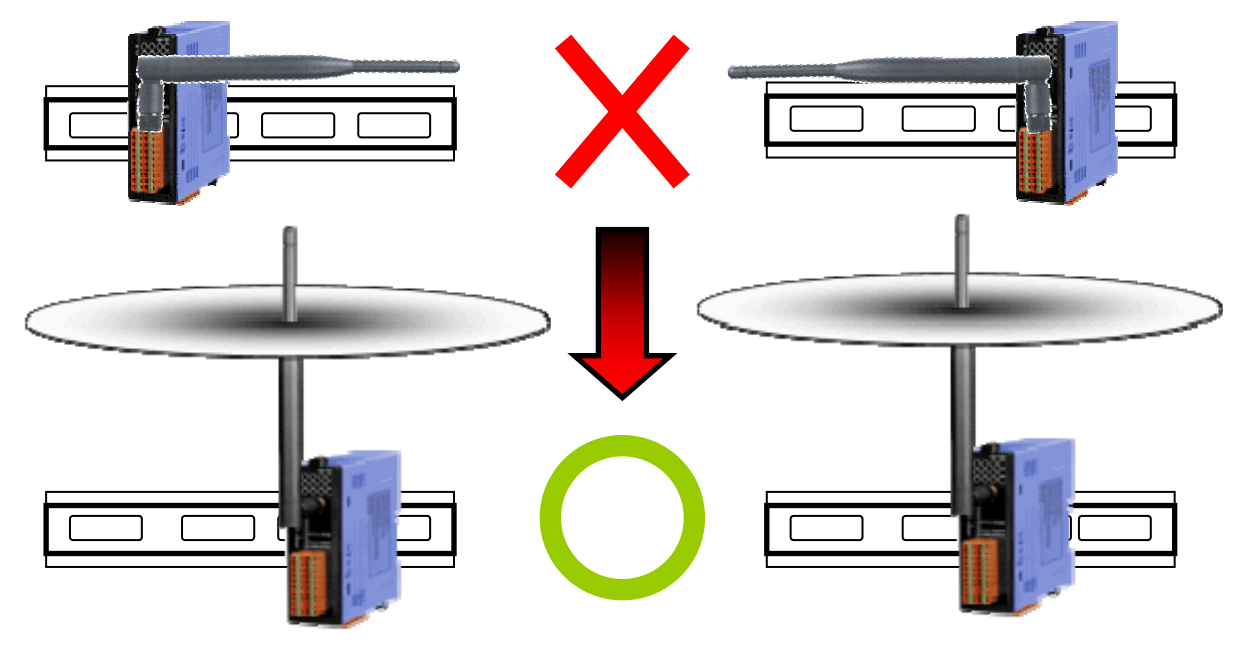

ICP DAS, ZT 拓樸軟體 繁體中文快速上手, 版本 1.1 Page 10 版權所有©2013 泓格科技股份有限公司,保留所有權利。